## **<https://ekapuauth.kavk.hu/szakoktato>**

## **ÚTMUTATÓ A BELÉPÉSHEZ**

- 1. **Felhasználónév**: 5 számjegyből álló szakoktatói azonosító
- 2. Kattintás az **elfelejtett jelszóra**

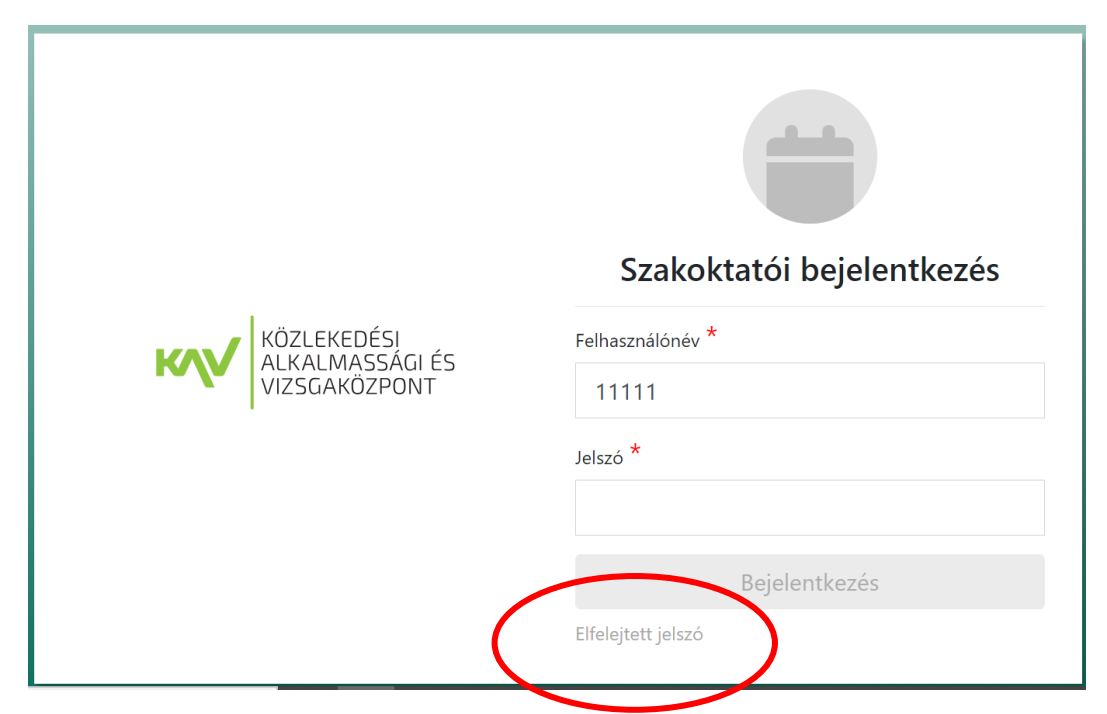

- 3. **Felhasználónév**: 5 számjegyű szakoktatói azonosító
- 4. A regisztrált **e-mail cím** rögzítése
- 5. Kattintás az **'Új jelszó' gombra**

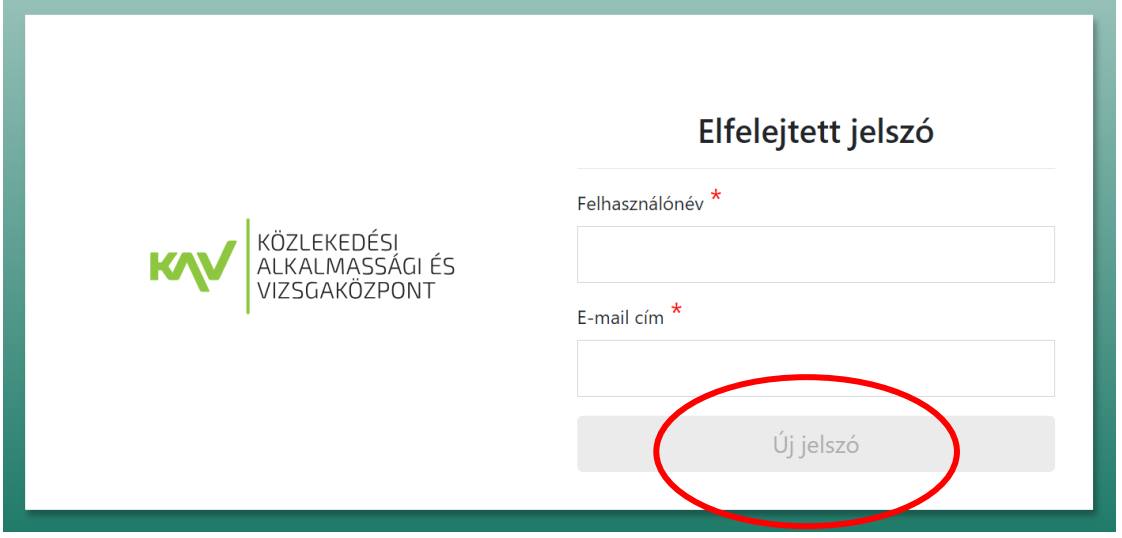

Ezt követően meg kell érkeznie a megadott e-mail címre az **aktiváló linknek, mellyel be tud lépni a rendszerbe**. Itt meg kell adnia a felhasználónevet és az újonnan megadott jelszót kell beírni.